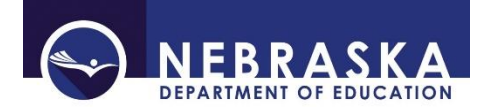

Nebraska Department of Education Office of Data, Research, & Evaluation 301 Centennial Mall South, PO Box 94987 Lincoln, NE 68509-4987 NDE Helpdesk 1-888-285-0556 or [ADVISERHelp@nebraskacloud.org](mailto:ADVISERHelp@nebraskacloud.org)

# **District Administrator/Superintendent Responsibilities**

Periodically, Administrators/Superintendents transition, retire or depart a school district or system for a variety of reasons. The important role in the management of the electronic access to finance and data systems is a part of the administrator's role and requires action(s) by the district or system to ensure timely and secure access. The following identifies the processes NDE uses to respond to changes at the district or system leadership level.

In an effort to manage the changes, NDE has centralized the management and information about district and school leadership contacts with the NDE Helpdesk. Contact the NDE Helpdesk at the phone number or email address above for assistance if needed.

# **REMOVING ADMINISTRATOR/SUPERINTENDENTS THAT HAVE LEFT THE DISTRICT/SYSTEM**

When a District Administrator/Superintendent is leaving the district/system, the access to their NDE Portal account should be removed from the account.

- 1. The departing District Administrator will log onto their NDE Portal account
- 2. Click on the **Data Collections** tab
- 3. On each of the collections in the Available section, click on the Edit/Remove link to the left of the collection name.

**NOTE:** If the District Administrator/Superintendent that is exiting has already left, please contact the NDE Helpdesk for assistance at the above phone number or email address.

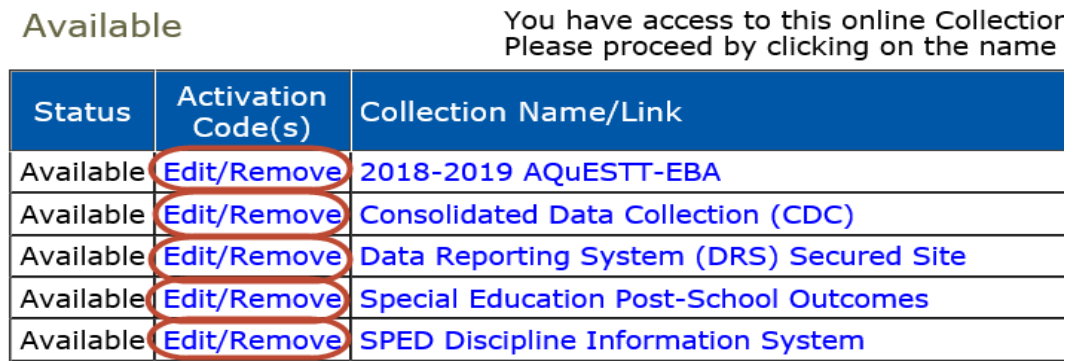

4. On the next screen, click the Remove to the far right of each collection access to remove the collection from the account.

# 2018-2019 AQuESTT-EBA

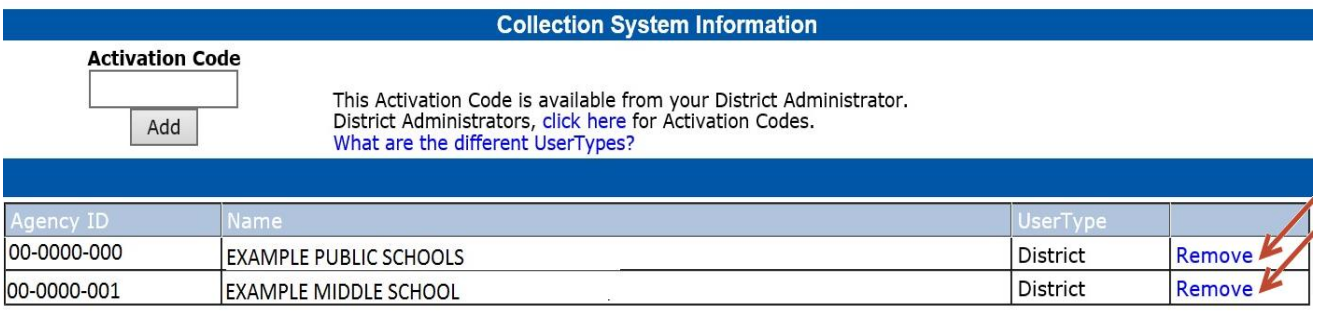

- 5. When all of the collections under the **Data Collection** tab have been removed, proceed to the **Student & Staff (NSSRS)** tab on the Portal account and follow the same instructions to remove all Available collections under this tab.
- 6. Once all access is removed, the District Activation Code will need to be removed from the exiting Superintendent's Portal account. The code is located under the **My Profile** tab. Scroll down to the *District Activation Codes* section toward the bottom of the page. Click on the Allow District Removal button.

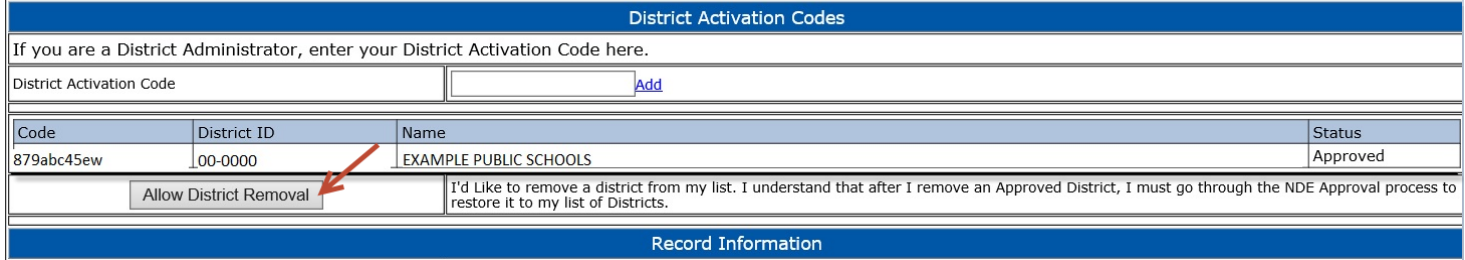

## 7. Click the Remove to the far right to remove the code.

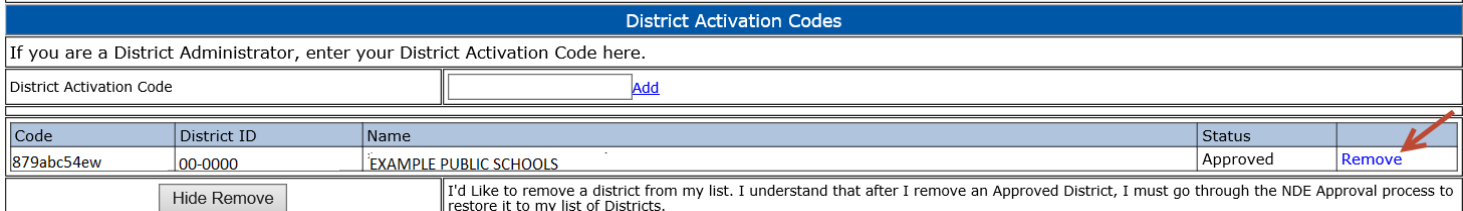

8. The NDE Portal account follows the user so if the Superintendent exiting is moving to another district, this Portal account will remain in their name and can be used at their new district. At this point, contact with the NDE Helpdesk will need to be made in order to either set the exiting Superintendent up at their new district, if moving, or to disable the Portal account if no longer needed.

#### **ADDING NEW ADMINISTRATOR/SUPERINTENDENT – REGISTERING FOR NDE PORTAL ACCOUNT**

1. If the new District Administrator/Superintendent does not already have an NDE Portal account in their name, they will need to register. On the Portal Home Page, [https://portal.education.ne.gov/site/DesktopDefault.aspx,](https://portal.education.ne.gov/site/DesktopDefault.aspx) click the blue Register link located below the Login ID and Password boxes.

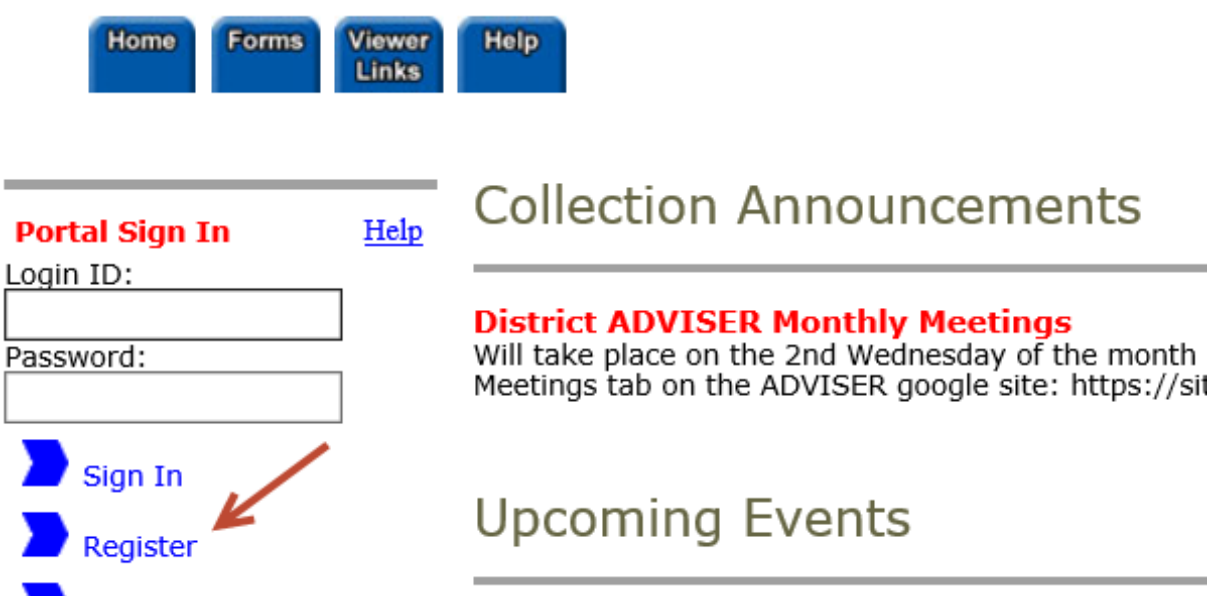

2. Complete the information requested in all of the boxes (include the hyphens in the phone number) and click the Register Now link.

Welcome to the NDE Portal! Please set up a Portal account for each person that will be accessing a Data Col Password' link just below the LoginID and Password on the Home page.

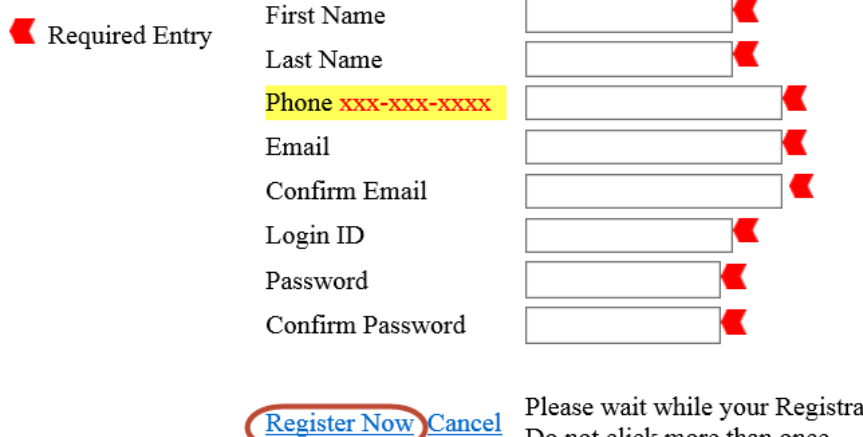

ation is processing. Do not click more than once.

Login ID must be 4-20 Characters

Password must be 8-20 Characters and it must include at least one ALPHA character and one numeric value

Non-acceptable Characters for 'Login ID' or 'Password' (space) " # \$ % & ' () \* + , - . / : ; < = > ? @ [ \] ^ ` [|] ~ 3. If the registration was successful, new user should see their name at the top right of the page with a Welcome message before it.

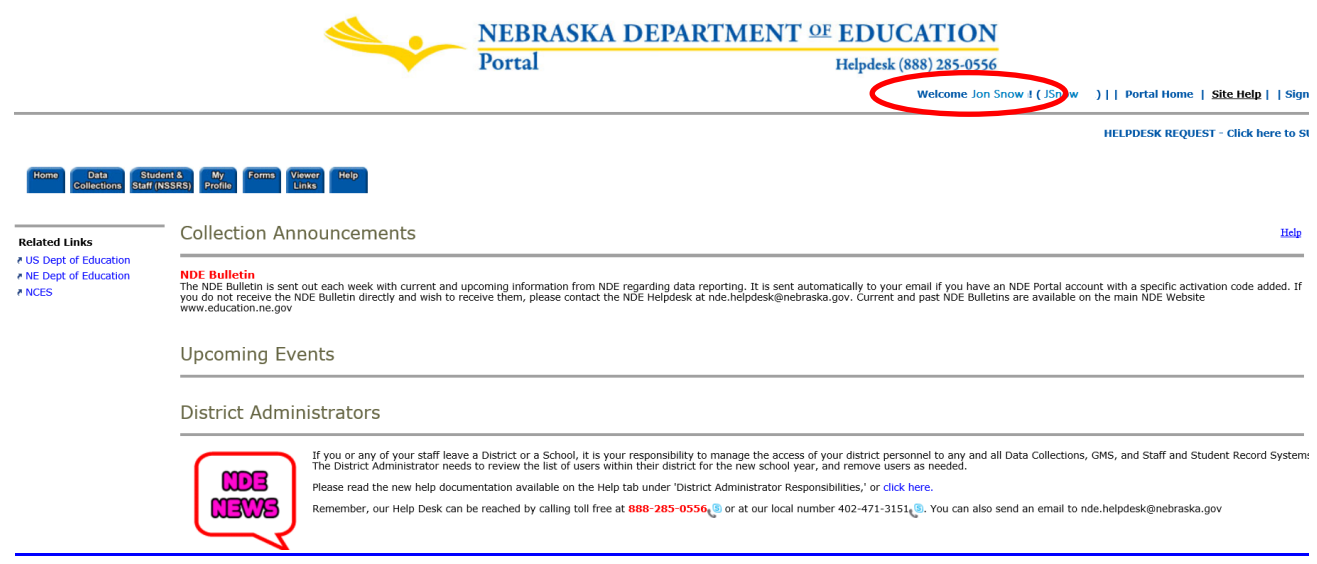

4. Once the new District Administrator/Superintendent has successfully registered their Portal account, contact the NDE Helpdesk to obtain the District Activation Code to add to the account.

## **ADDING THE DISTRICT ACTIVATION CODE TO THE ADMINISTRATOR/SUPERINTENDENT PORTAL ACCOUNT**

**NOTE:** Whether adding the District Activation Code to a brand new District Administrator or Superintendent, or adding the code to a District Administrator/Superintendent's account that has changed districts, follow the steps below. It is not uncommon to have one District Admin for more than one District. However, there is only one District/ESU/System Admin account per District/System. **DO NOT share your login and password to other district personnel to use in your stead. District personnel needing to have access in the NDE Portal need to have their own NDE Portal accounts.**

- 1. Contact the NDE Helpdesk via phone: 888-285-0566 or Email: [ADVISERHelp@nebraskacloud.org.](mailto:ADVISERHelp@nebraskacloud.org)
- 2. The NDE Helpdesk will provide the District Activation Code to the District Administrator/Superintendent
- 3. Log onto the Portal
- 4. There should be 6 blue tabs across the top: Home, Data Collections, Student & Staff (NSSRS), My Profile, Forms, View Links and Help
- 5. Click on the **My Profile** tab

**PNCES** 

NE Dept of Education

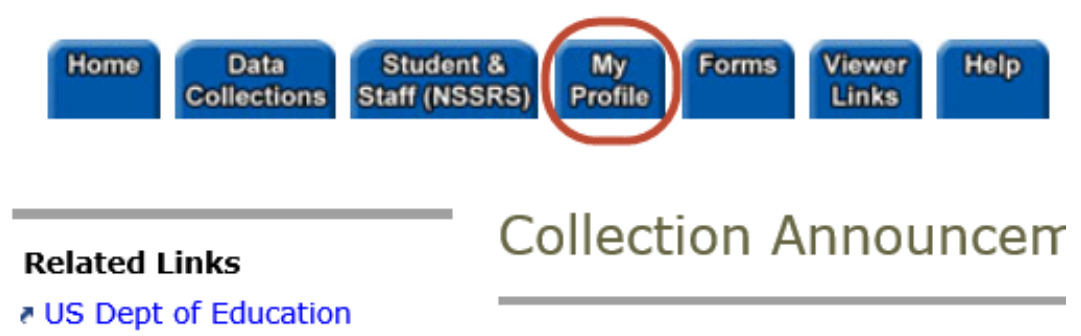

**District ADVISER Monthly Meetir** Will take place on the 2nd Wednesday o Meetings tab on the ADVISER google si 6. Locate the section titled *District Activation Codes*

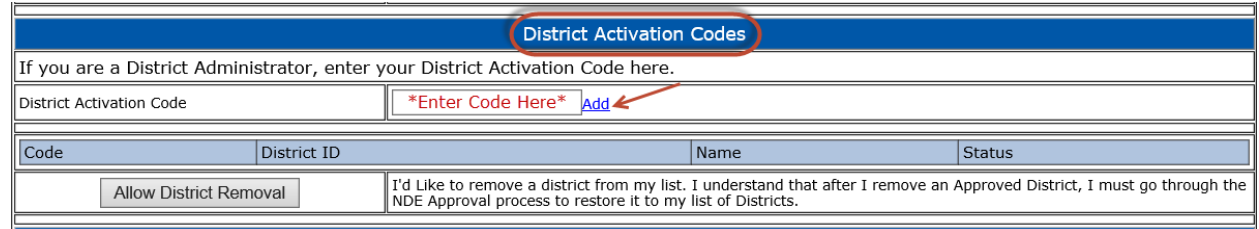

- 7. **Type (copy /paste)** the activation code you received from the NDE Helpdesk in the Activation Code box
- 8. Click the blue **Add** link
- 9. Click the red **UPDATE** button
- 10. The district name for which the code has been entered will display and the "Status" will be *Pending* while NDE validates this request with the Superintendent/ESU/Administrator Transparency Pay Act.
- 11. An email notification will be sent about your approval or denial for the chosen district
- 12. If approved, the next time the District Administrator logs onto their Portal account there will be a new tab, **District Admin**. The District Administrator/Superintendent's Portal account is the only account that will have this tab. This tab is where the activation codes for the Portal collections are housed.

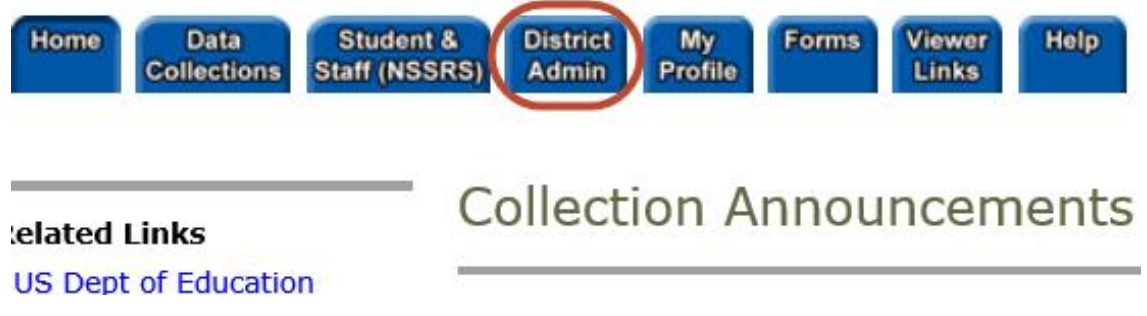

13. The District Administrator/Superintendent will provide their staff with the appropriate activation code UserType for a specific collection and the staff will then add the collection to their Portal account. (See the **MANAGING DISTRICT/SYSTEM PORTAL USERS' ACCESS Part B** for instructions.)

#### **SUBSCRIBING TO THE NDE BULLETIN**

- 1. Access the NDE Bulletin on the website at [https://www.education.ne.gov/bulletin/.](https://www.education.ne.gov/bulletin/) Note: This is the website where all active bulletin items are displayed.
- 2. Click on the envelope icon in the upper right

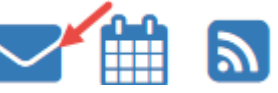

3. Enter your First Name, Last Name and Email Address

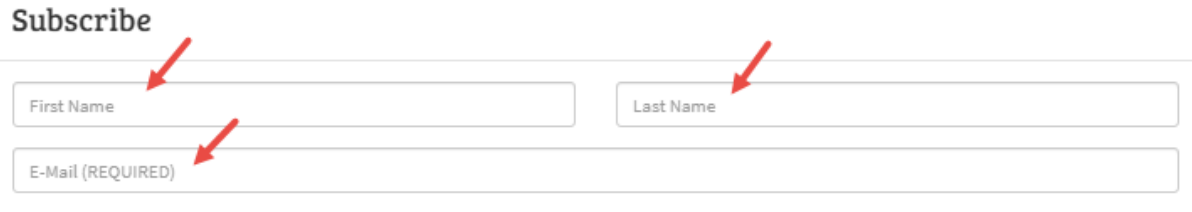

4. Uncheck the box for **Send me all items** to view the categories available for selection

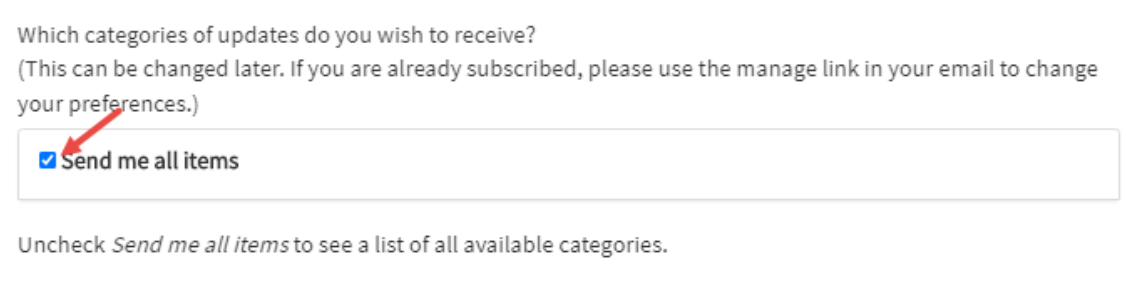

5. Click the button to the right of the categories to see the available subcategories for selection Note: By selecting the main category, all subcategories will be included in the selection.

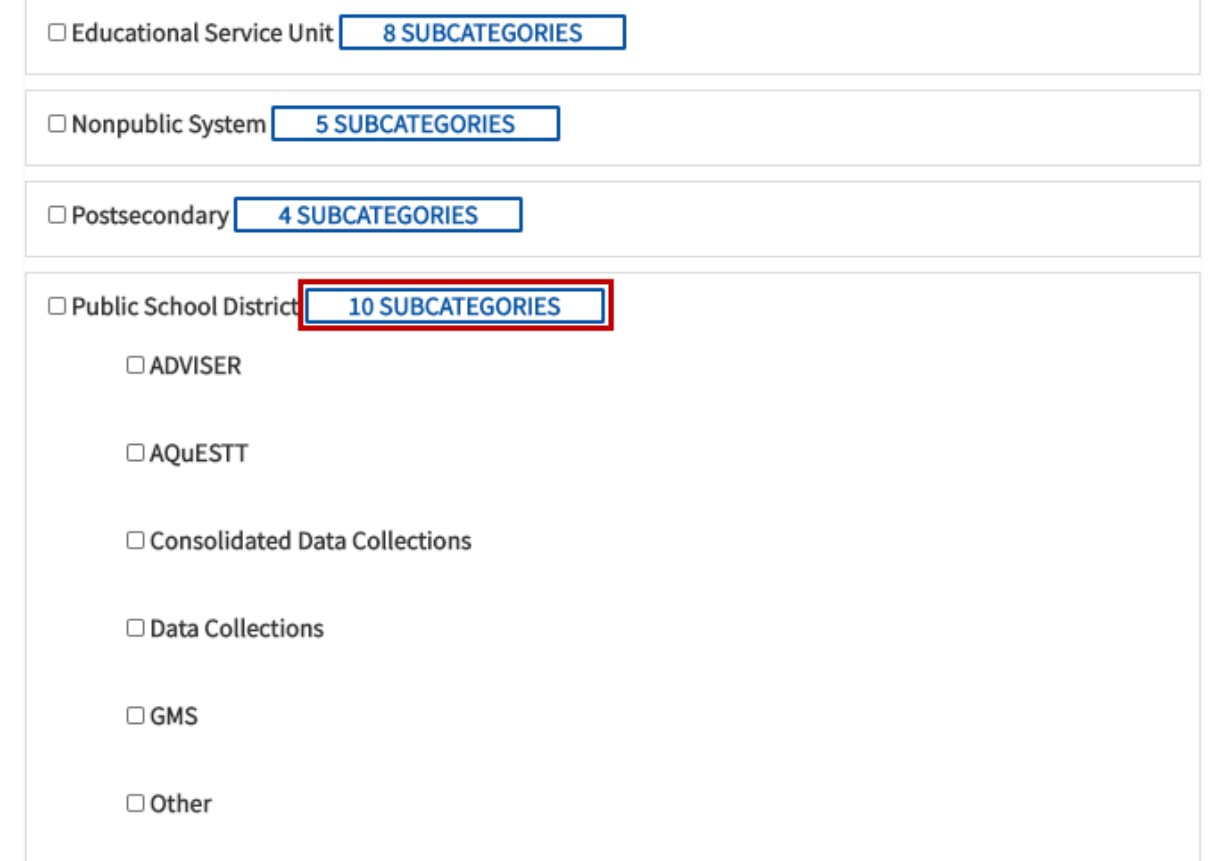

### 6. Select how often to receive the bulletin items

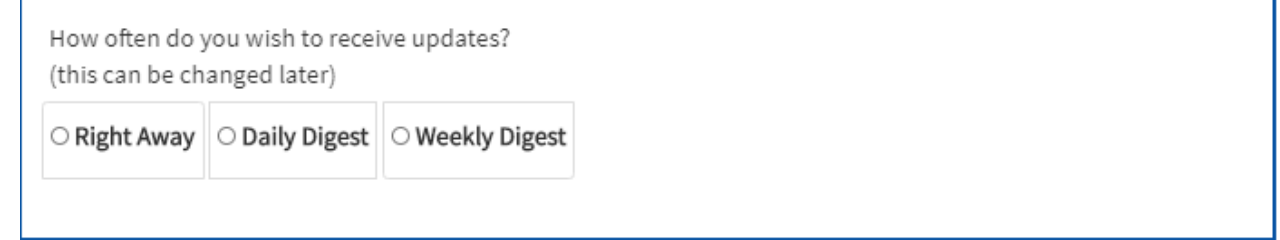

- a. Right Away As soon as a bulletin is published to the website, an email will be sent to the subscriber
- b. Daily Digest If there are bulletin items published are any particular day, a digest of these items will be sent to the subscriber
- c. Weekly Digest If there are any bulletin items published during a particular week, a digest of these items will be sent to the subscriber on Thursday afternoon. Note: If a new bulletin item goes out on a Friday, the Weekly subscriber will not receive the item/s until the following Thursday.
- 7. Check the box in the CAPTCHA Solve the picture grid if one displays and click the Subscribe button.

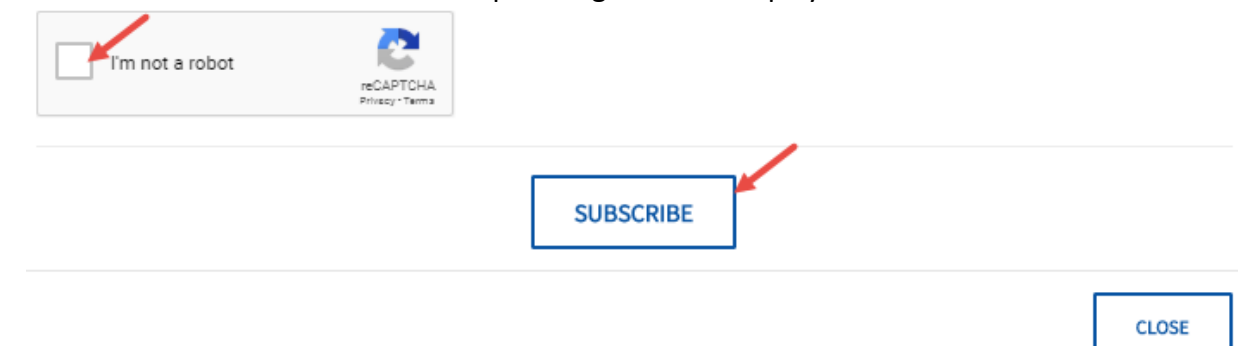

## **MANAGING DISTRICT/SYSTEM PORTAL USERS' ACCESS**

- **A.** The District Administrator/Superintendent is responsible for managing NDE Portal Users' Access to ensure the correct staff have the appropriate access to the collections they need to manage. It is also their responsibility to remove access from users who either no longer require the access or who have left the district/system.
	- 1. Located under the **District Admin** tab are two links on the left side of the screen; Collection Activation Codes and Administrator Reports.
	- 2. The Collection Activation Codes is the landing page when selecting the **District Admin** tab. This is where the Activation Codes for the Portal Collections can be located.
	- 3. The Administrator Reports are reports of who at a particular district/system has access to which collections. There are two types of reports;
		- a. District User Report
			- i. Displays by the staff name of the Portal user and lists the collections they have added to their Portal accounts
		- b. Collection User Report
			- i. Displays by collection name and lists the name/s of the Portal user that have access to that particular collection
	- 4. Select the type of report preferred, choose the district from the drop down box for the district/system, and click View Report

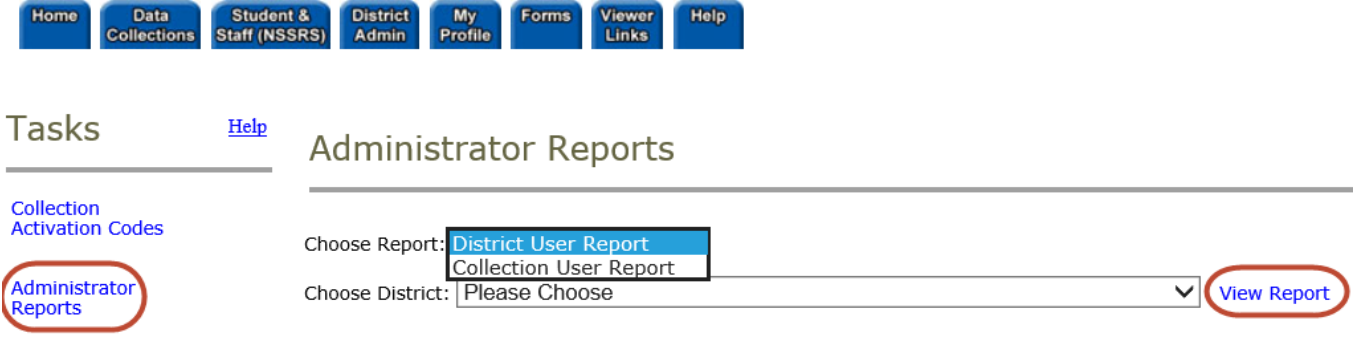

5. The reports can be exported and either saved to a local computer or printed for reviewing.

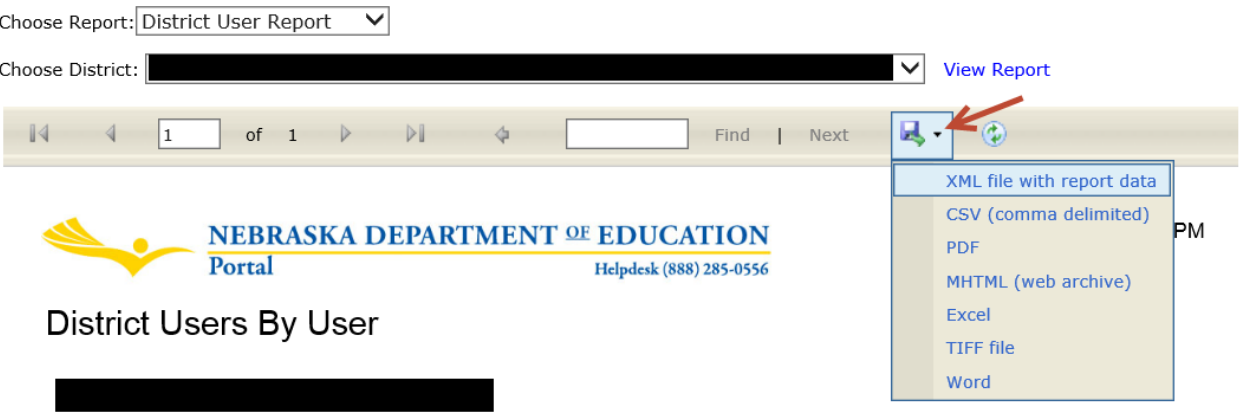

6. If a staff member needs to be removed from a collection, the District Administrator/Superintendent will need to click on the Collection Activation Codes link and locate the collection in the drop down box.

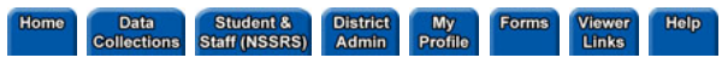

**Tasks** 

Help This page provides District Administrators with the Activation Codes and Users for Data Collections.

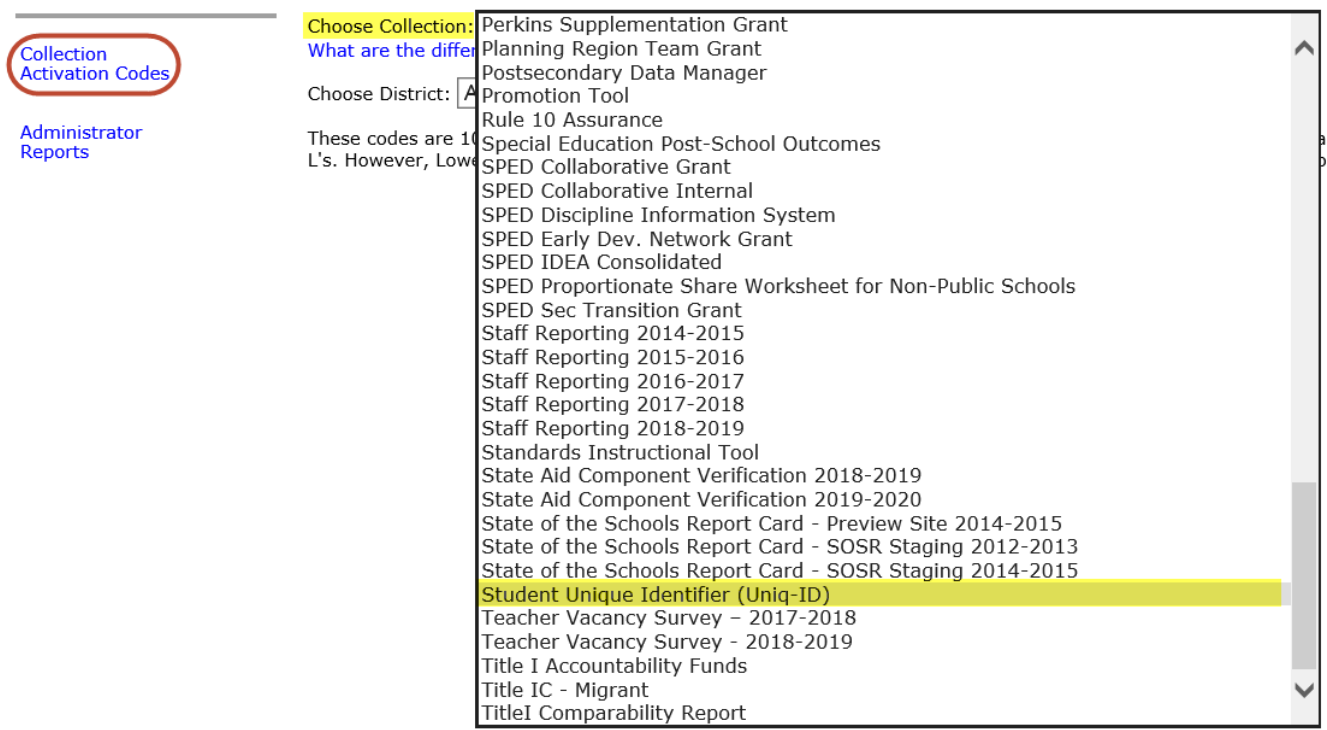

7. A table will display with the users that have access to the selected collection listed. To remove that user's access to that collection, click the Remove link to the right of their name.

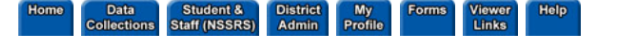

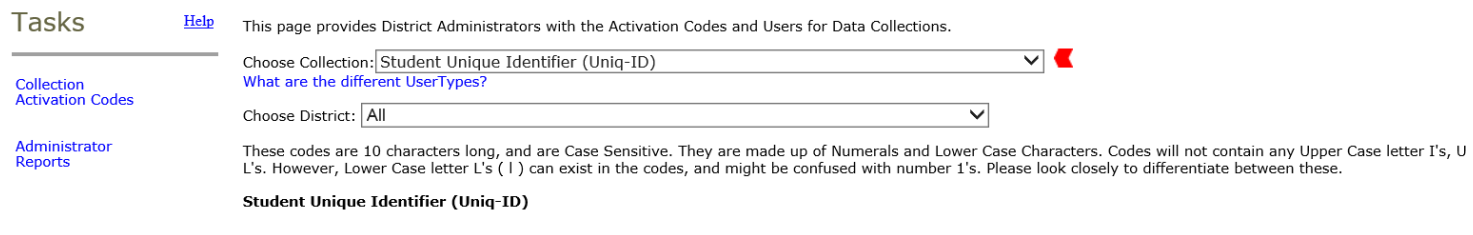

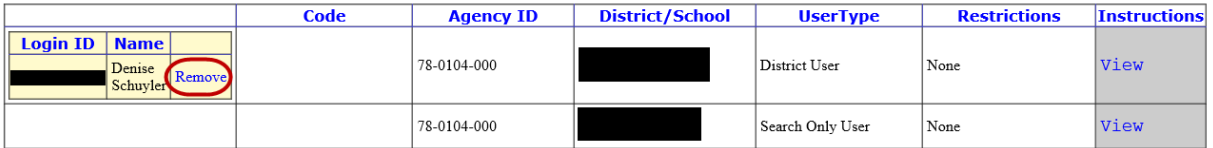

**B.** In order to assign new staff members the responsibility of a collection or to assign a new collections to current staff members, the District Administrator will need to provide the staff member with the activation code for the collection with the appropriate UserType access.

**NOTE:** New staff members will first need to register for their NDE Portal account before collections can be added to their account.

Home Data Student & District My Forms Viewer Help

1. Under the District Admin tab, locate the desired collection in the drop down box **Choose Collection**.

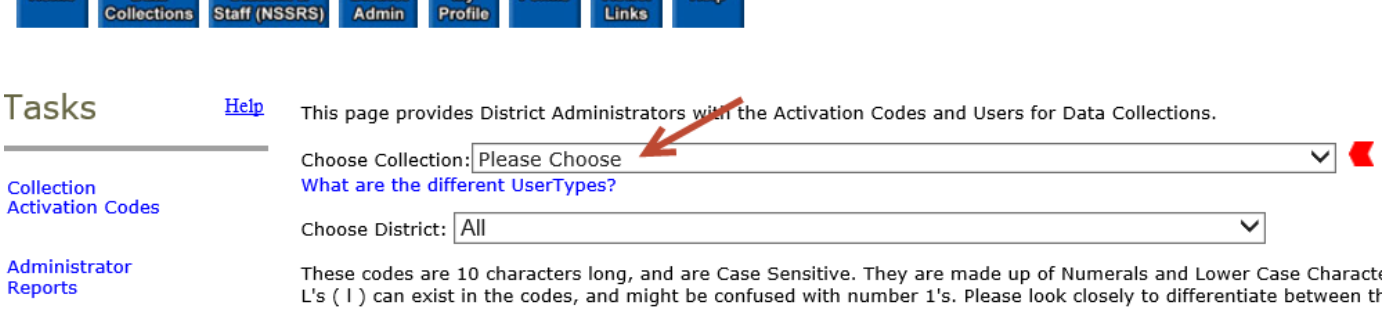

2. Click on the desired collection to display the table of available activation codes. For this example, the **Consolidated Data Collection** has been chosen.

**NOTE:** Some collections will have multiple UserTypes of activation codes and some will only have one code. Be sure to select the appropriate UserType access.

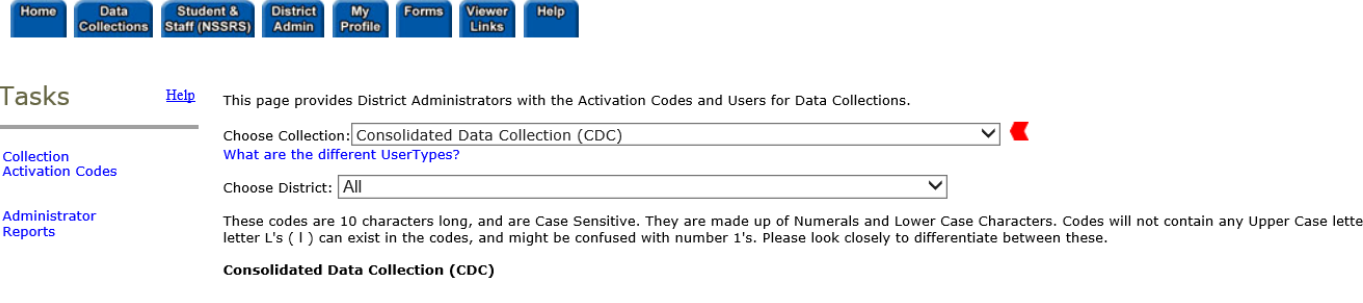

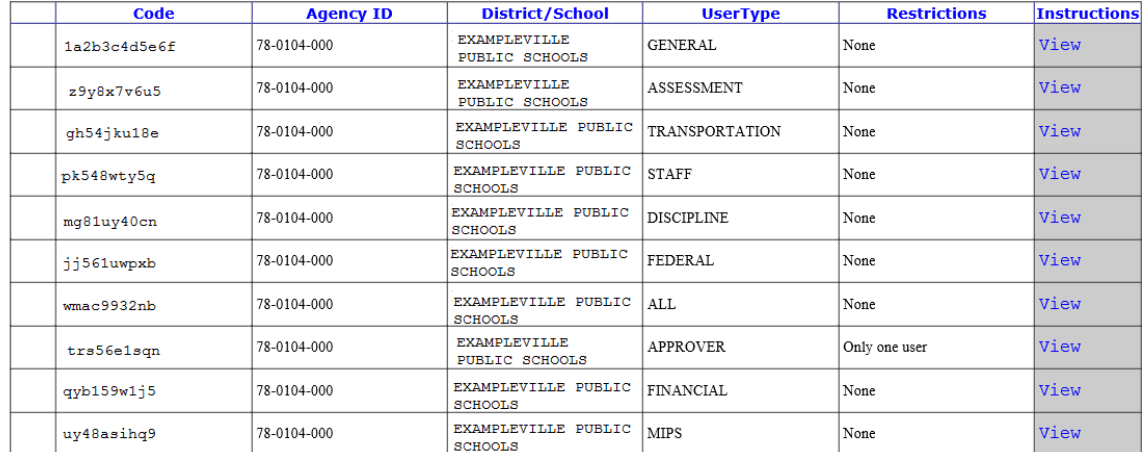

3. Copy the activation code from the first column and preferably paste the code in an email to the staff member. They will then add the code to the associated collection to add the collection to their own Portal account. (See the document titled **Portal Activation Codes** for directions on adding codes to Portal collections.)